## **คู่มือการใช้งาน**

### **ระบบสารสนเทศอุตสาหกรรมสีเขียว สำหรับผู้ประกอบการ**

1.สถานประกอบการเข้าไปใช้งานระบบผ่าน URL :<https://diw-info.diw.go.th/giapp/>

2.สถานประกอบการ ประกอบด้วย 2 ประเภท ดังนี้

2.1 สถานประกอบการที่เป็นโรงงานอุตสาหกรรมใช้ Username และ Password เดียวกันกับการเข้าสู่ ระบบรายงาน สก.1-สก3

2.2 สถานประกอบการที่ไม่เข้าข่ายเป็นโรงงานอุตสาหกรรม ต้องสมัครสมาชิกก่อนเข้าใช้งานระบบ โดย สามารถสมัครสมาชิก ดังต่อไปนี้

1.เลือกเมนู "ลงทะเบียนสถานประกอบการที่ไม่เข้าข่ายเป็นโรงงานอุตสาหกรรม" ดังรูป

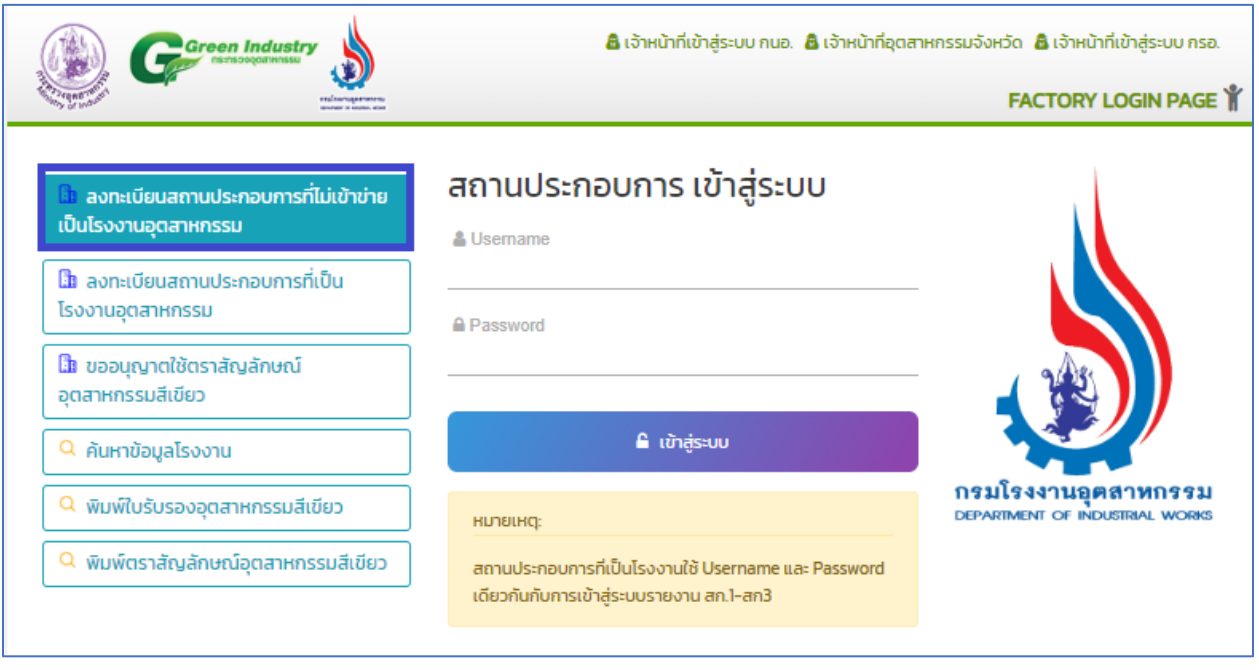

รูปที่ 1

# 2.จากนั้นสมัครสมาชิกเพื่อเข้าใช้งานระบบ ดังรูป

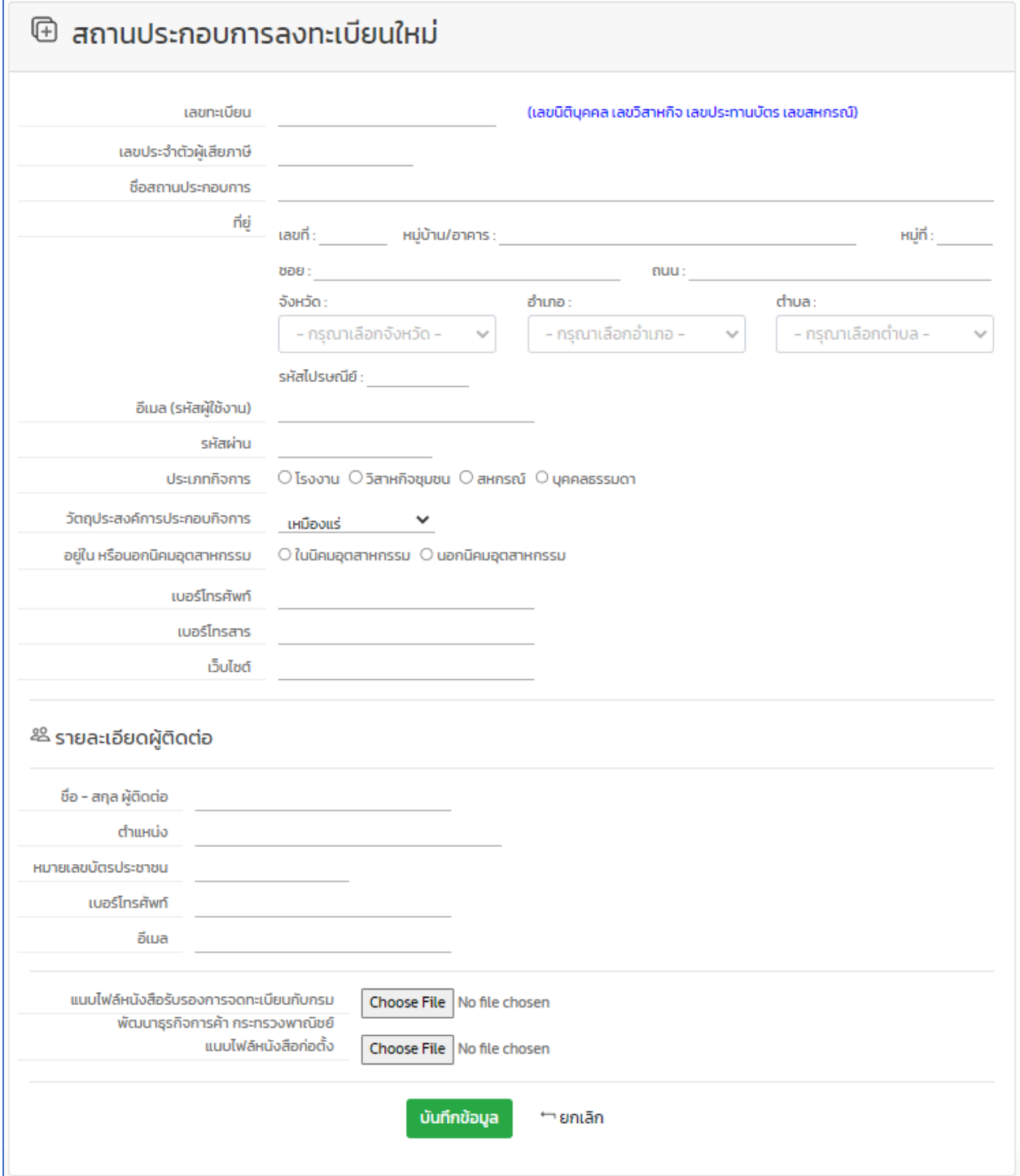

รูปที่ 2

3. เข้าใช้งานระบบโดยกรอกรหัสผู้ใช้งาน (Username) และรหัสผ่าน (Password) จากนั้นกดปุ่ม "เข้าใช้งาน ระบบ" ดังรูป

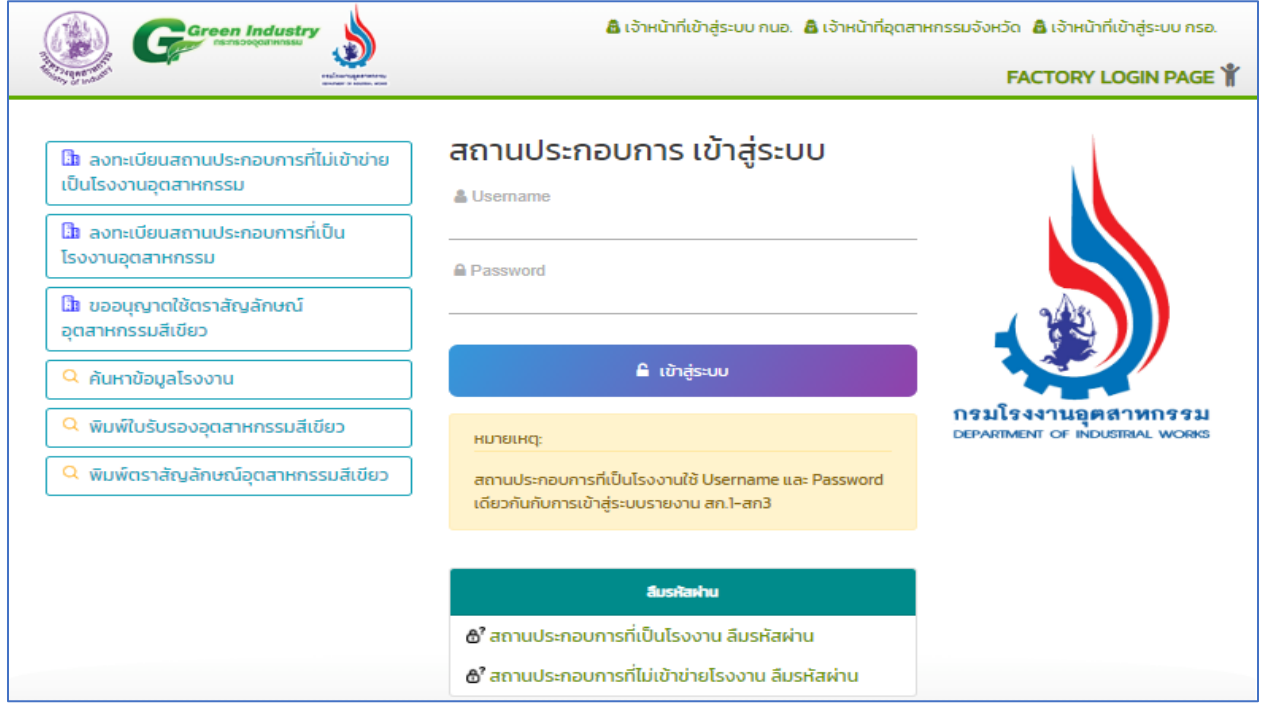

รูปที่ 3

3.เมื่อเข้าใช้งานระบบเรียบร้อยแล้ว จะปรากฏหน้าแรกและเมนูการใช้งานดังนี้

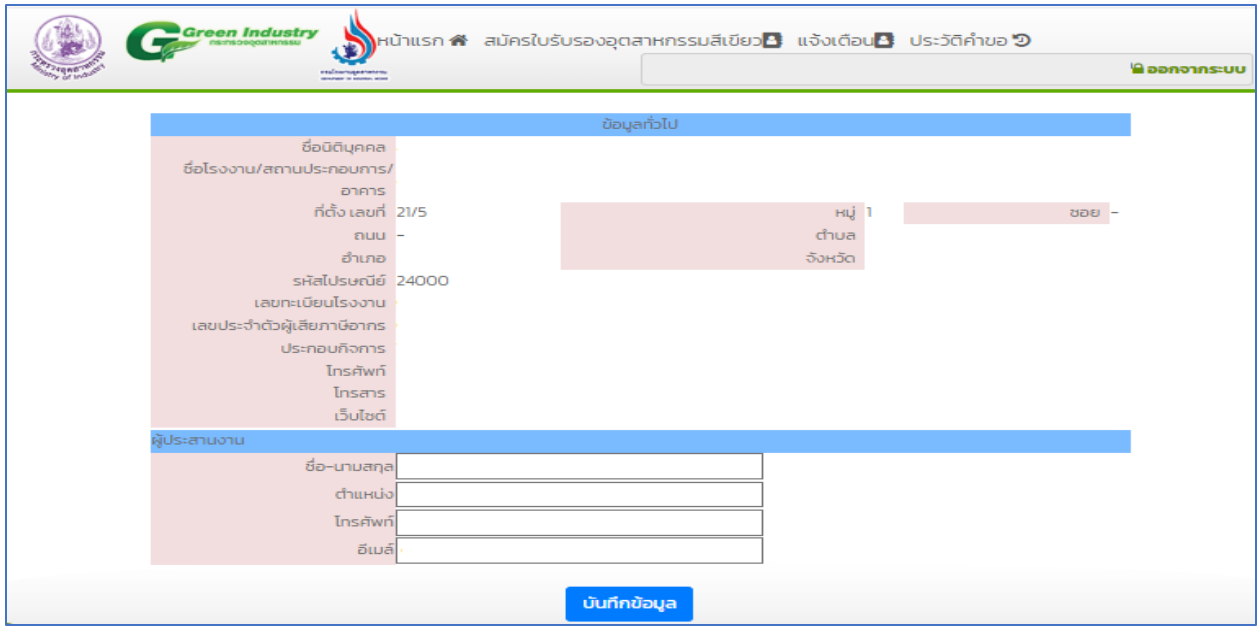

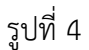

จากรูปที่ 4 เมนูประกอบด้วย

**3.1 เมนูหน้าแรก** คือหน้าแรกของระบบสำหรับสถานประกอบการ จะแสดงข้อมูลของสถานประกอบการ และต้องทำการบันทึกข้อมูลผู้ประสานงาน เพื่อให้เจ้าหน้าที่สามารถติดต่อประสานงานได้ กรณีมีการสมัคร ใบรับรองอุตสาหกรรมสีเขียว

**3.2 เมนูสมัครใบรับรองอุตสาหกรรมสีเขียว** เป็นเมนูสำหรับสถานประกอบการสมัครใบรับรอง อุตสาหกรรมสีเขียว กระกอบด้วย 5 ระดับ

**3.3 เมนูแจ้งเตือน** เป็นเมนูแจ้งเตือนกรณีที่สมัครแล้วเจ้าหน้าส่งแก้ไข หรือได้อนุมัติใบรับรอง อุตสาหกรรมสีเขียว

**3.4 เมนูประวัติคำขอ** เป็นข้อมูลประวัติการขอใบรับรองอุตสาหกรรมสีเขียวของสถานประกอบการ

4. สถานประกอบการสมัครใบรับรองอุตสาหกรรมสีเขียวโดยเลือกเมนู "**สมัครใบรับรองอุตสาหกรรมสีเขียว**" จะ ปรากฏดังรูป

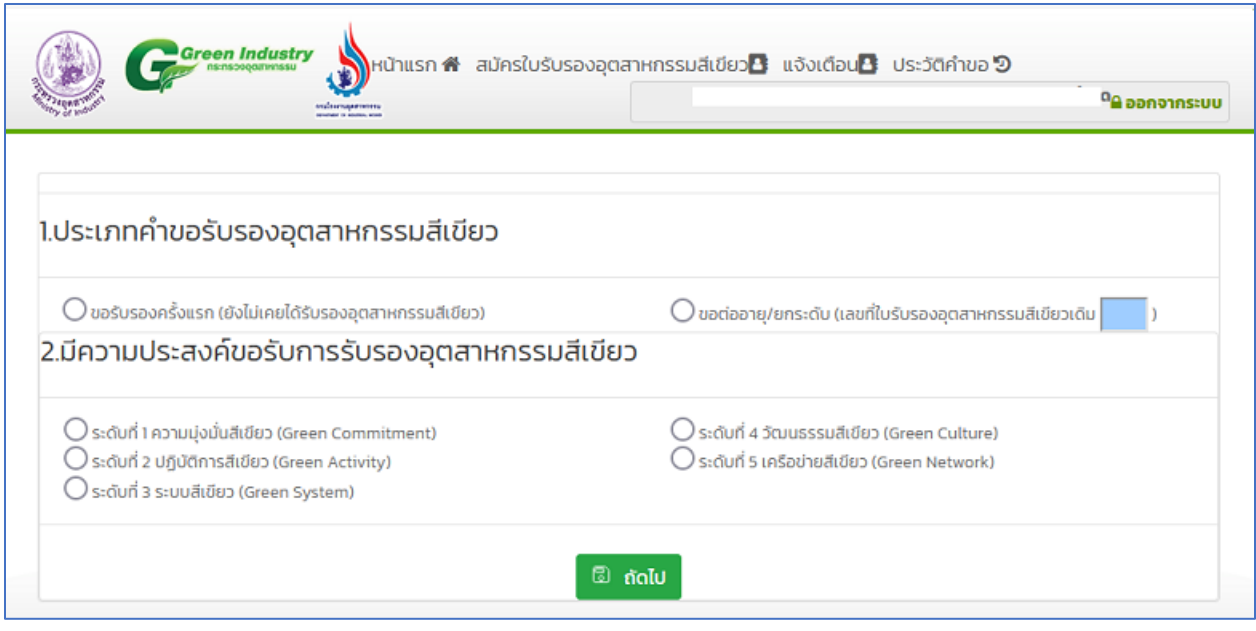

รูปที่ 5

จากรูปที่ 5 สถานประกอบการสามารถเลือกสมัครใบรับรองอุตสาหกรรมสีเขียว ดังนี้

## **4.1 กรณีขอรับรองครั้งแรก (ยังไม่เคยได้ใบรับรองอุตสาหกรรมสีเขียว)**

ผู้ประกอบการเลือก "ขอรับรองครั้งแรก (ยังไม่เคยได้ใบรับรองอุตสาหกรรมสีเขียว)" และเลือกระดับ อุตสาหกรรมสีเขียวที่ต้องการสมัคร โดยระดับที่สมัครใหม่ต้องสูงกว่าระบบเดิม

## **1.ระดับที่ 1 ความมุ่งมั่นสีเขียว (Green Commitment)**

1.1 เลือก "ขอรับรองครั้งแรก(ยังไม่เคยได้รับรองอุตสาหกรรมสีเขียว)" จากนั้นกดปุ่มถัดไป

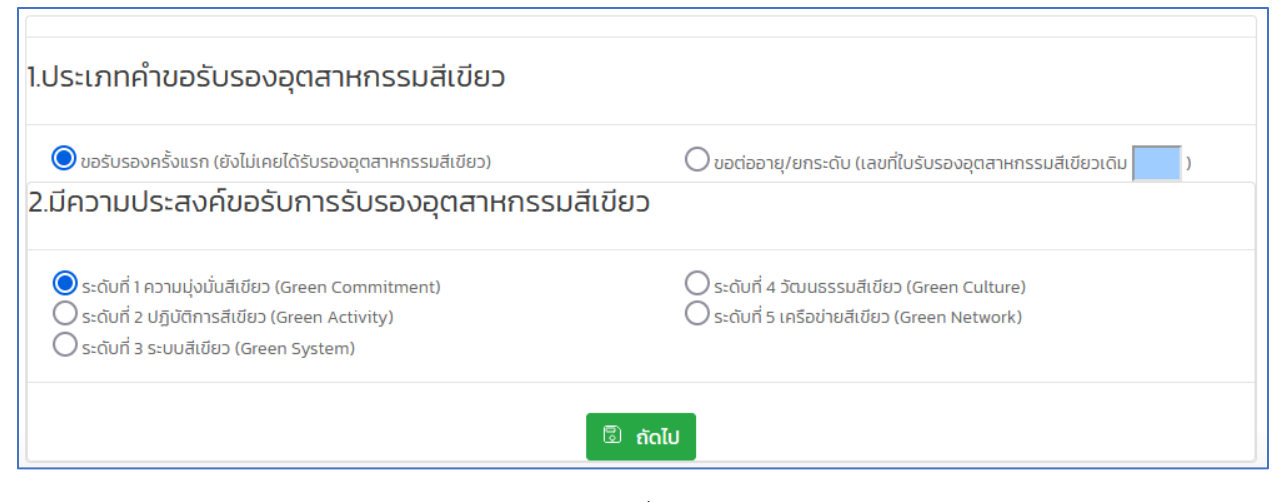

รูปที่ 6

1.2 จากนั้นทำการบันทึกข้อมูล

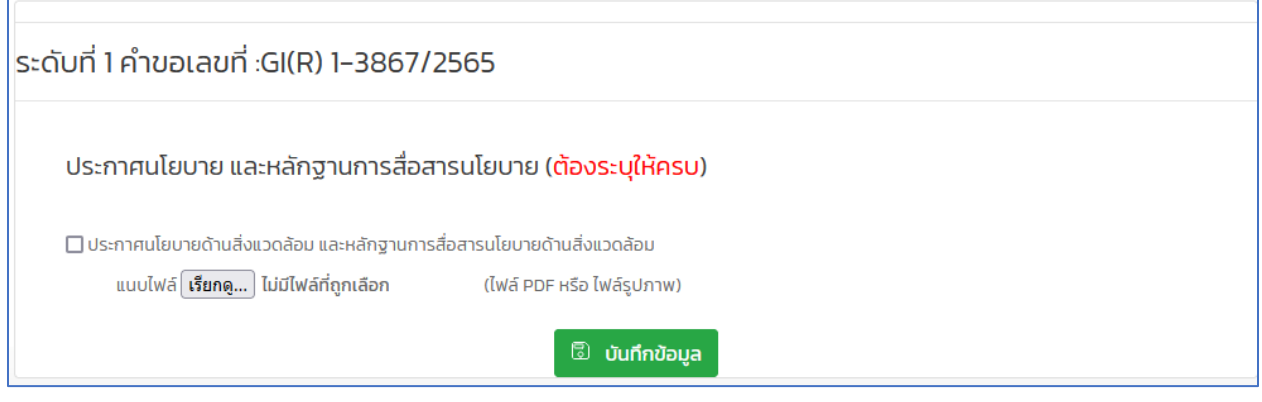

รูปที่ 7

จากรูปที่ 7 เมื่อสถานประกอบการทำการบันทึกข้อมูลแล้ว สามารถตรวจสอบประวัติการสมัครและ สถานะการสมัครได้ "เมนูประวัติคำขอ" ดังรูป

|                                                                                    |  |             | <b>Green Industry</b><br>ns:nsooognunssu |            | ้ พานาแรก สี สมัครใบรับรองอุตสาหกรรมสีเขียว∆ แจ้งเตือน∆ <mark>ประวัติคำขอ ៦ </mark><br>- - |                                                                 |  |  |                                                                      |  |  |  |  |
|------------------------------------------------------------------------------------|--|-------------|------------------------------------------|------------|--------------------------------------------------------------------------------------------|-----------------------------------------------------------------|--|--|----------------------------------------------------------------------|--|--|--|--|
| <b><i><u>ATS SECTIONS TRAFFU</u></i></b><br>ประวัติการสมัครรับรองอุตสาหกรรมสีเขียว |  |             |                                          |            |                                                                                            |                                                                 |  |  |                                                                      |  |  |  |  |
| ลำดับ                                                                              |  | ้เลขที่คำขอ | เลขทะเบียน                               | <b>TAX</b> | วันที่ขอ                                                                                   | ประเภทคำขอ                                                      |  |  | <u>  สถานะคำขอ สถานะรายการแลขที่การรับรอง วันที่อนมัติ วันที่หมด</u> |  |  |  |  |
|                                                                                    |  |             |                                          |            |                                                                                            | <u> il28 พ.ค 2565โซอการรับรองระดับที่ 1lรอตรวจสอบlสมัครใหม่</u> |  |  |                                                                      |  |  |  |  |

รูปที่ 8

### **2.ระดับที่ 2 ปฏิบัติการสีเขียว (Green Activity)**

เลือก "ระดับที่ 2 ปฏิบัติการสีเขียว (Green Activity)" จากนั้นกดปุ่มถัดไป

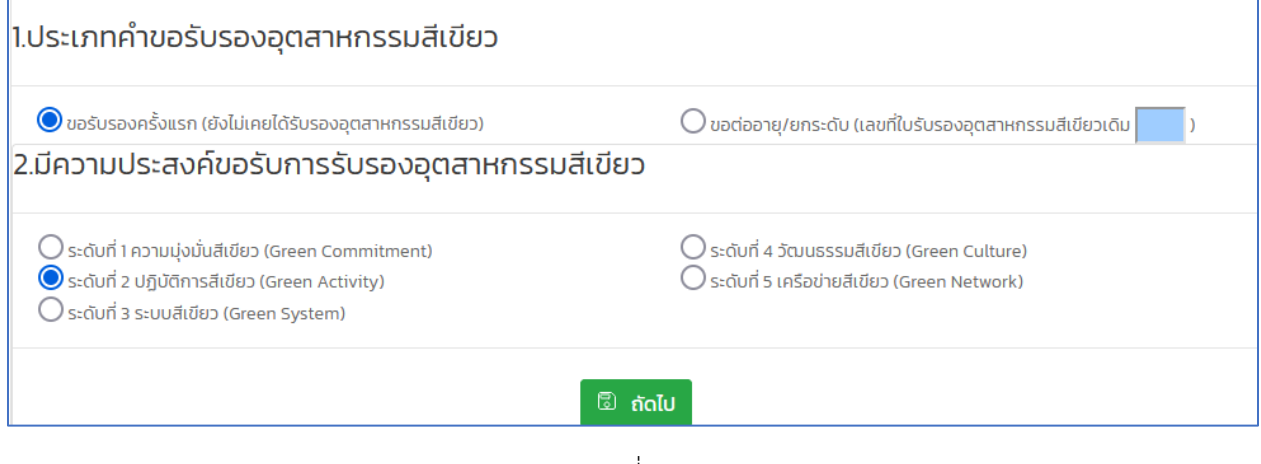

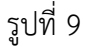

เมื่อกดปุ่ม "ถัดไป" จะปรากฏ 2 ประเภทให้เลือก ได้แก่

- ระดับที่ 2 มีใบรับรองมาตรฐาน/โครงการเทียบเคียง

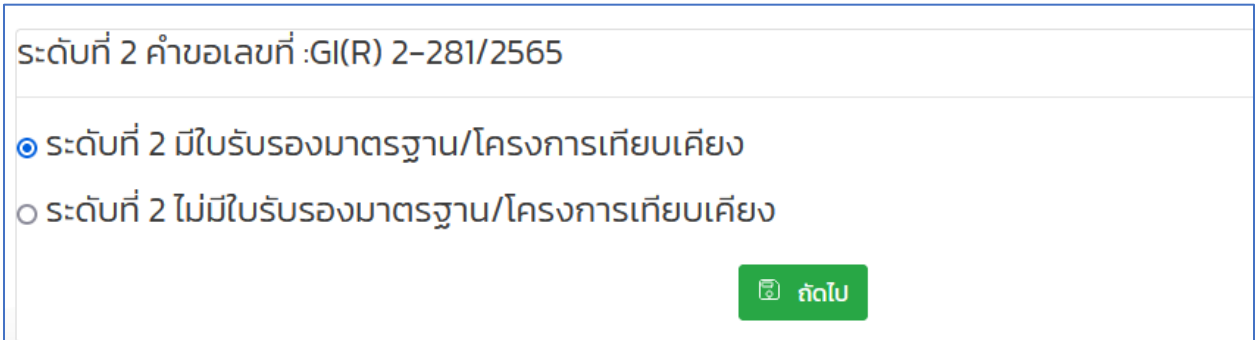

## รูปที่ 10

จากรูปที่ 10 สถานประกอบการสามารถเลือกได้ จะปรากฏดังรูป

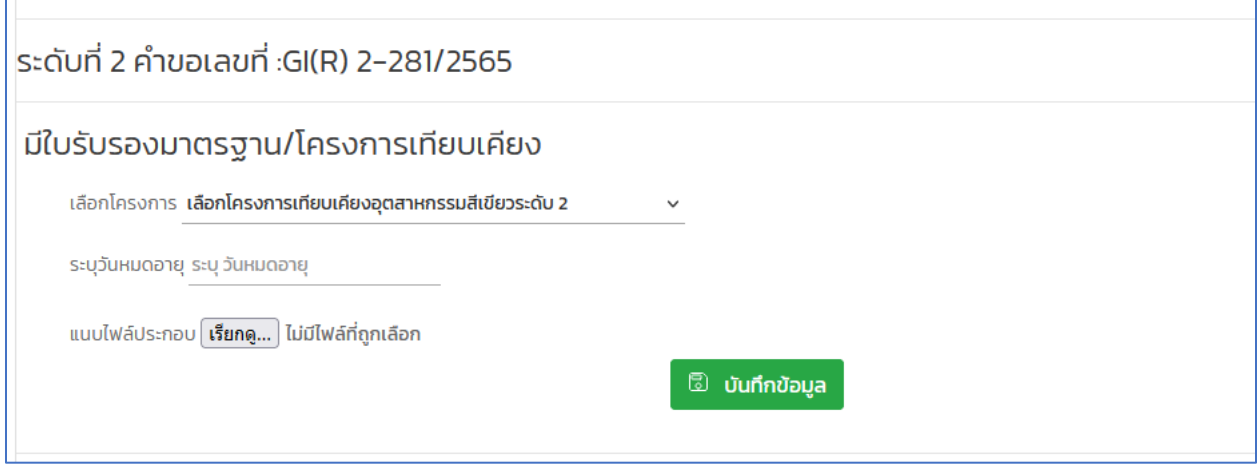

รูปที่ 11

- ระดับที่ 2 ไม่มีใบรับรองมาตรฐาน/โครงการเทียบเคียง

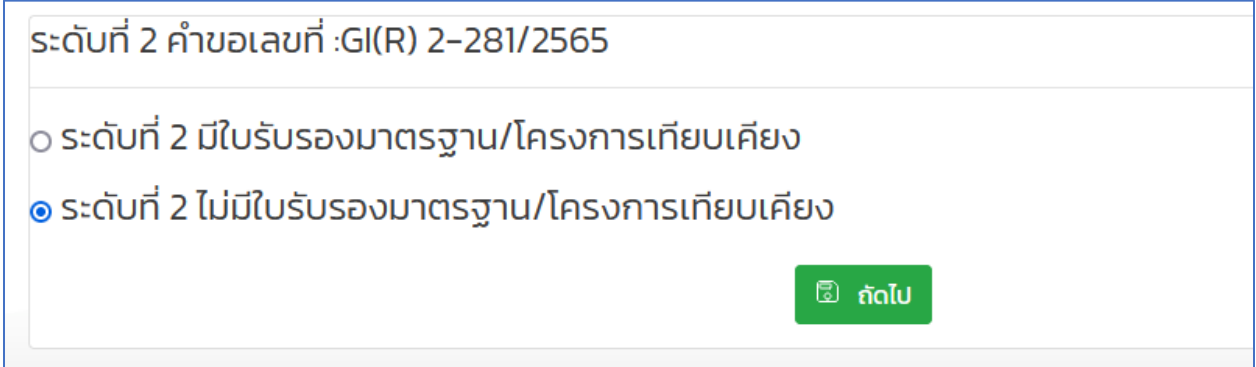

รูปที่ 12

จากรูปที่ 12 สถานประกอบการสามารถเลือกได้ จะปรากฏดังรูป

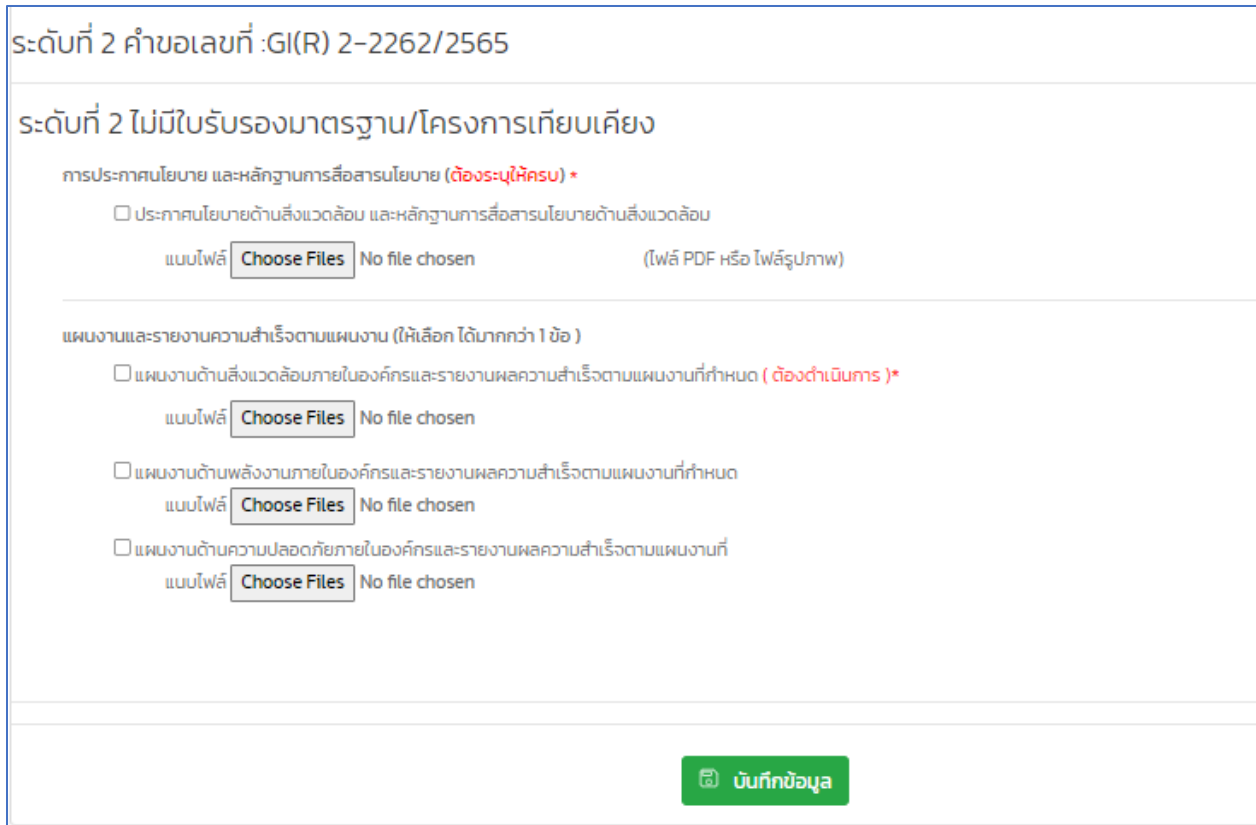

รูปที่ 13

เมื่อสถานประกอบการบันทึกข้อมูลเรียบร้อย สามารถตรวจสอบประวัติคำขอได้ และรอผลการพิจารณา

**3.ระดับที่ 3 ระบบสีเขียว (Green System)**

เลือก "**ระดับที่ 3 ระบบสีเขียว (Green System)"** จากนั้นกดปุ่มถัดไป

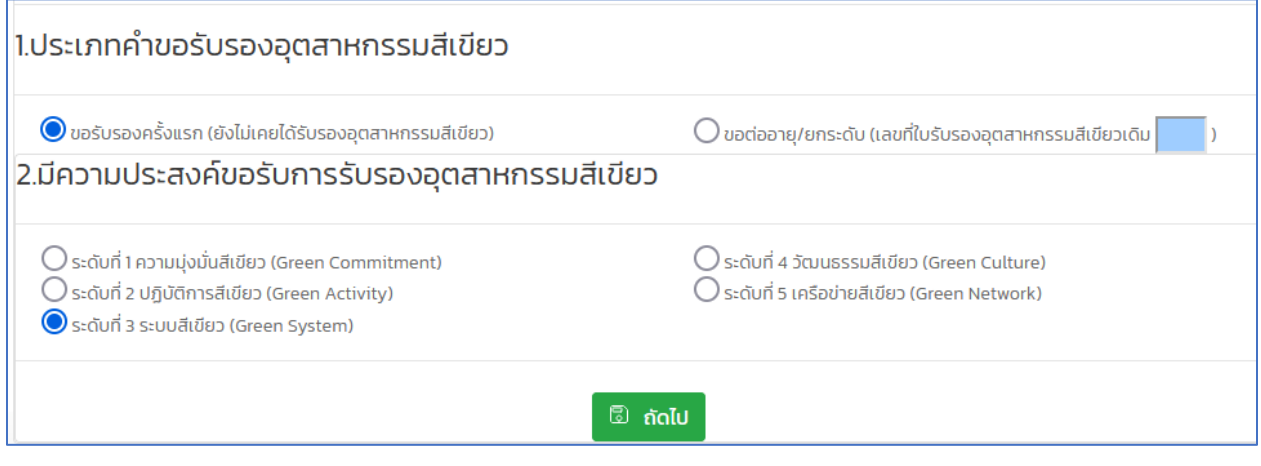

รูปที่ 14

เมื่อกดปุ่ม "ถัดไป" จะปรากฏ 2 ประเภทให้เลือก ได้แก่

- ระดับที่ 3 มีใบรับรองมาตรฐาน/โครงการเทียบเคียง

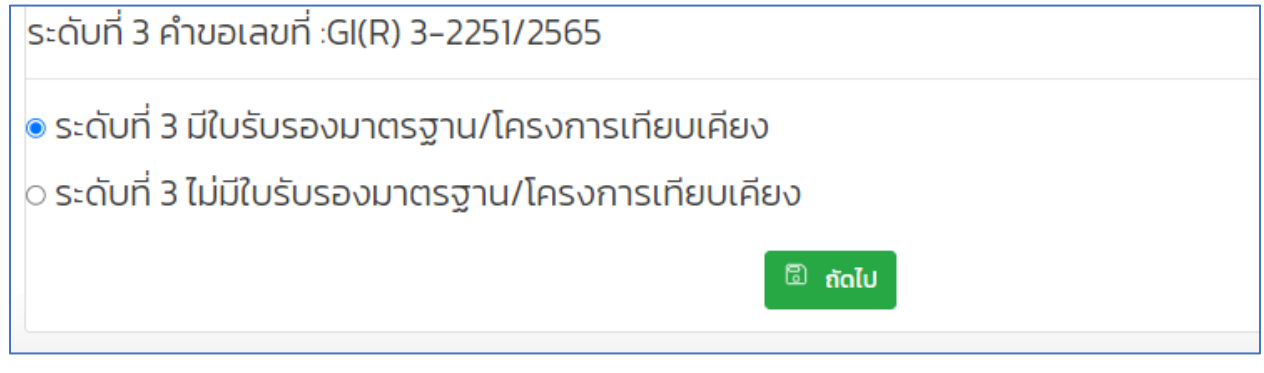

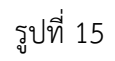

จากรูปที่ 15 สถานประกอบการสามารถเลือกได้ จะปรากฏดังรูป

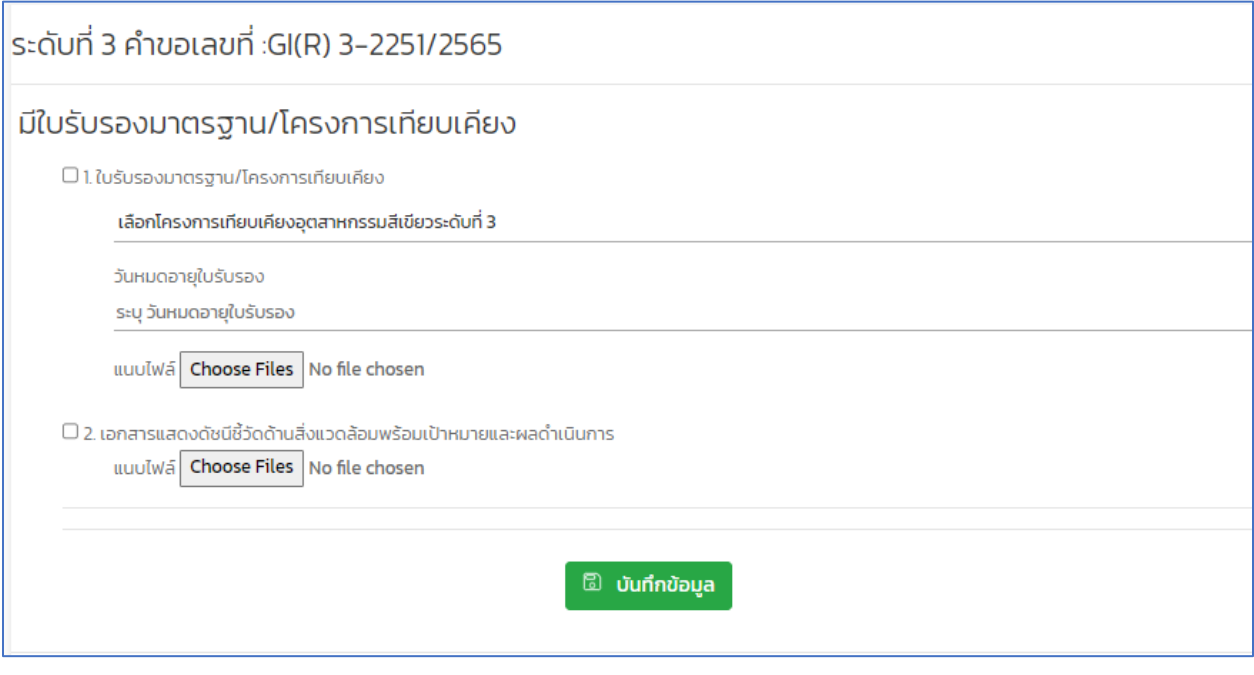

รูปที่ 16

- ระดับที่ 3 ไม่มีใบรับรองมาตรฐาน/โครงการเทียบเคียง

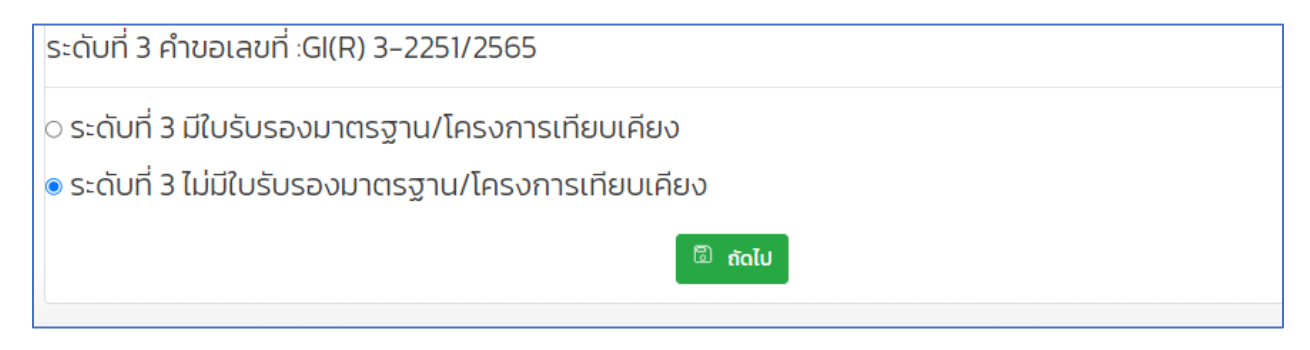

รูปที่ 17

## จากรูปที่ 17 สถานประกอบการสามารถเลือกได้ จะปรากฏดังรูป

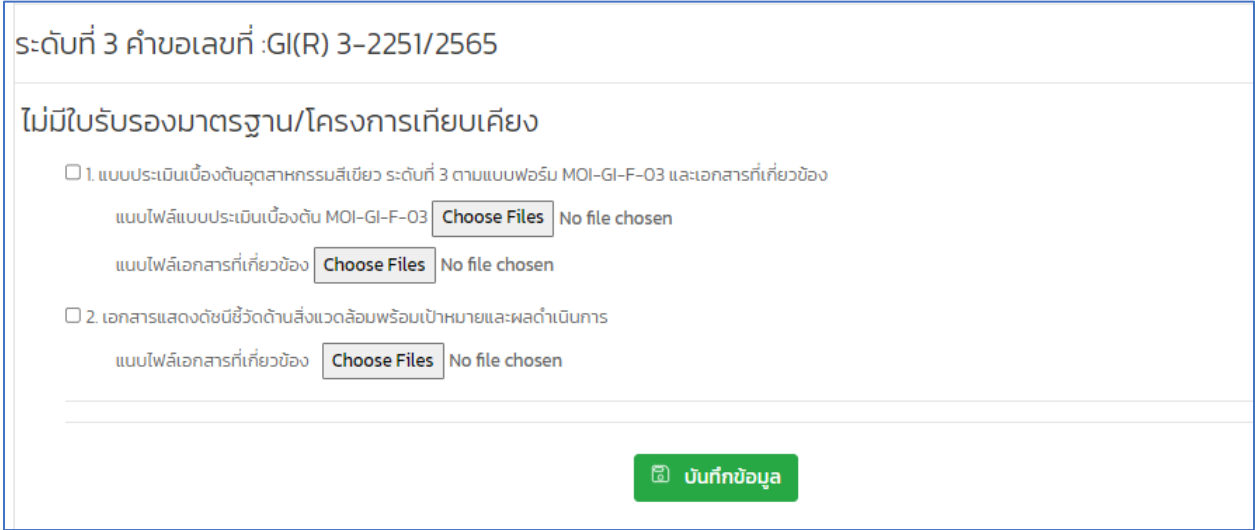

รูปที่ 18

เมื่อสถานประกอบการบันทึกข้อมูลเรียบร้อย สามารถตรวจสอบประวัติคำขอได้ และรอผลการพิจารณา

#### **4. ระดับที่ 4 วัฒนธรรมสีเขียว (Green Culture)**

## เลือก "**ระดับที่ 4 วัฒนธรรมสีเขียว (Green Culture)"** จากนั้นกดปุ่มถัดไป

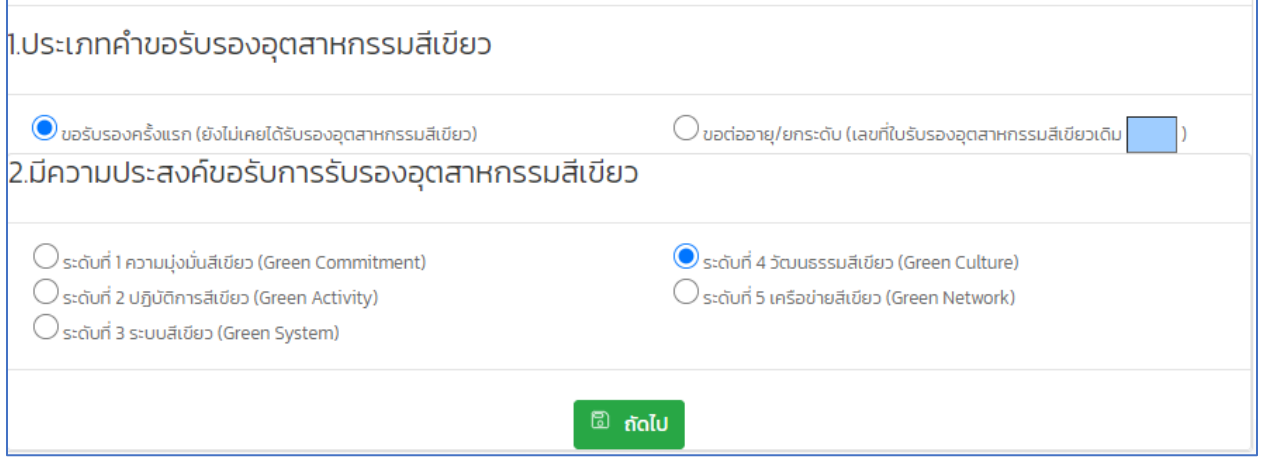

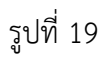

เมื่อกดปุ่ม "ถัดไป" จะปรากฏ 2 ประเภทให้เลือก ได้แก่

- ระดับที่ 4 มีใบรับรองมาตรฐาน/โครงการเทียบเคียง

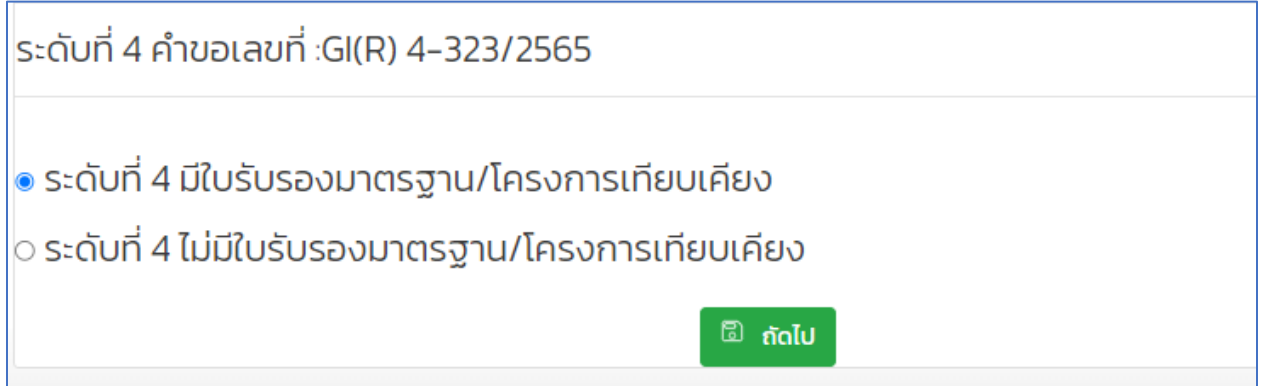

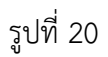

จากรูปที่ 20 สถานประกอบการสามารถเลือกได้ จะปรากฏดังรูป

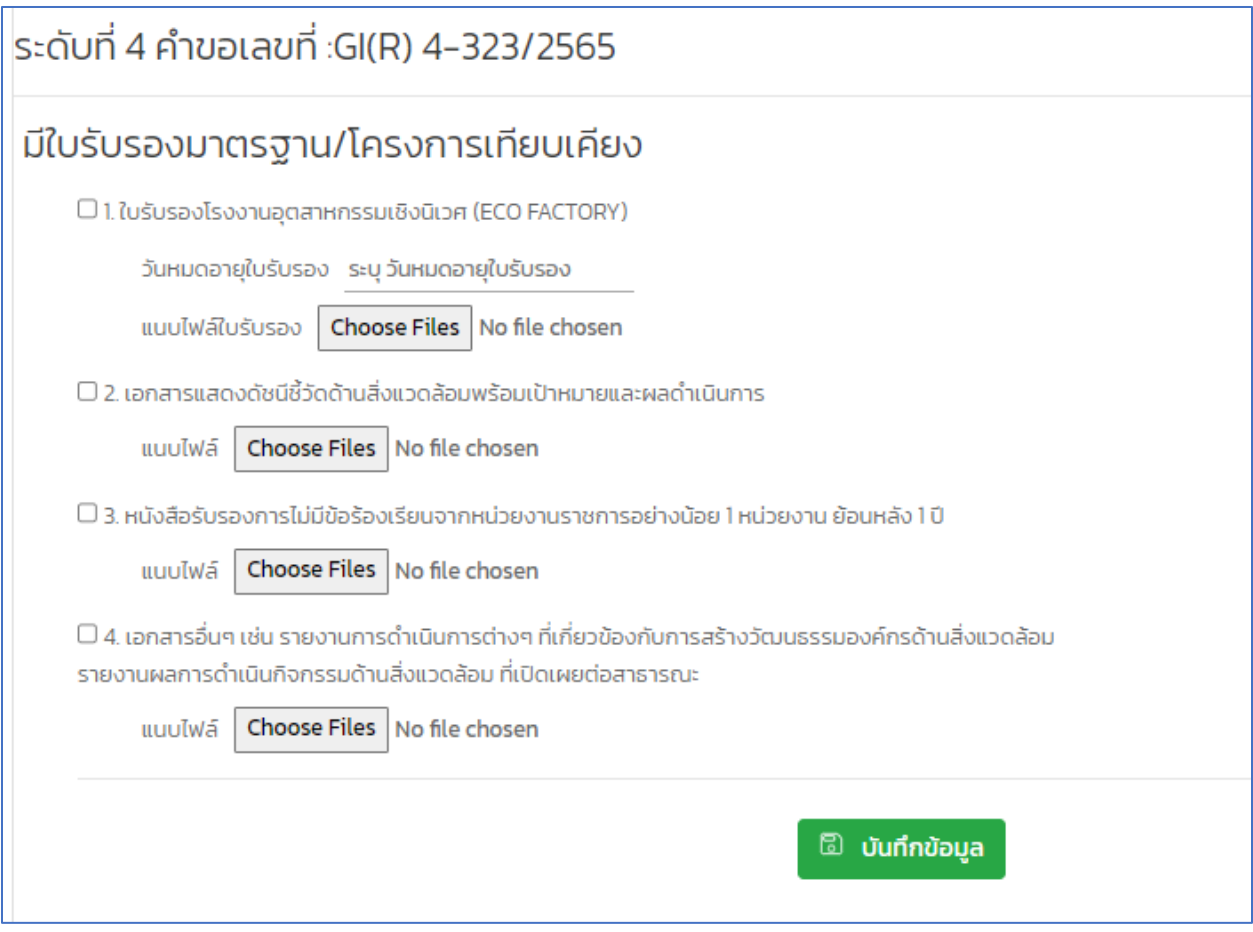

รูปที่ 21

- ระดับที่ 4 ไม่มีใบรับรองมาตรฐาน/โครงการเทียบเคียง

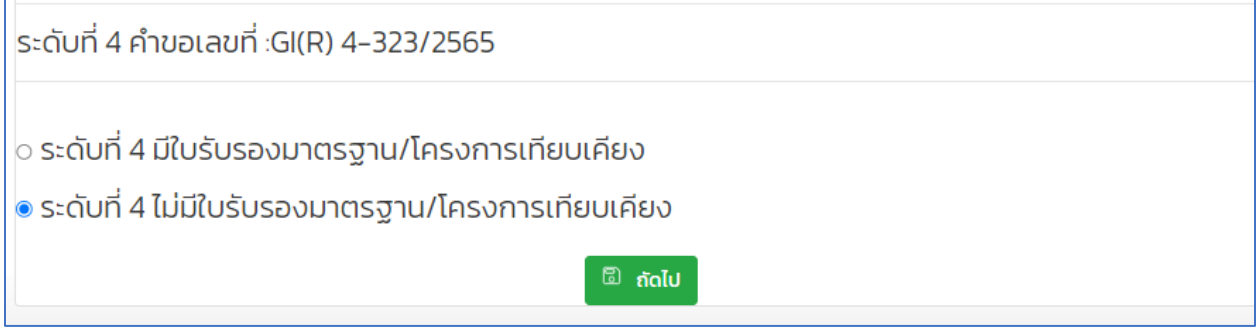

## จากรูปที่ 22 สถานประกอบการสามารถเลือกได้ จะปรากฏดังรูป

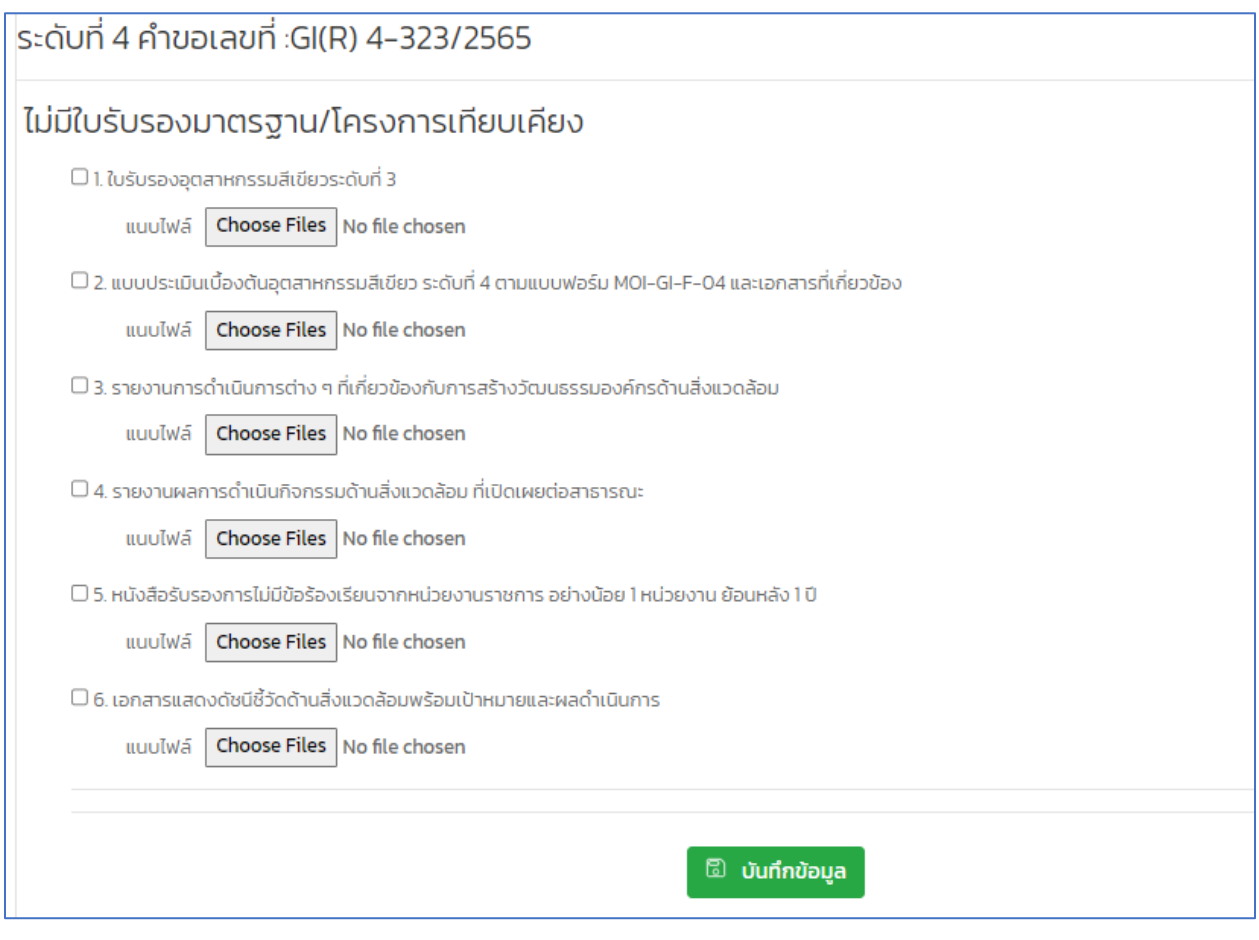

รูปที่ 23

## เมื่อสถานประกอบการบันทึกข้อมูลเรียบร้อย สามารถตรวจสอบประวัติคำขอได้ และรอผลการพิจารณา

## **5. ระดับที่ 5 เครือข่ายสีเขียว (Green Network)**

เลือก "ระดับที่ 5 เครือข่ายสีเขียว (Green Network)" จากนั้นกดปุ่มถัดไป

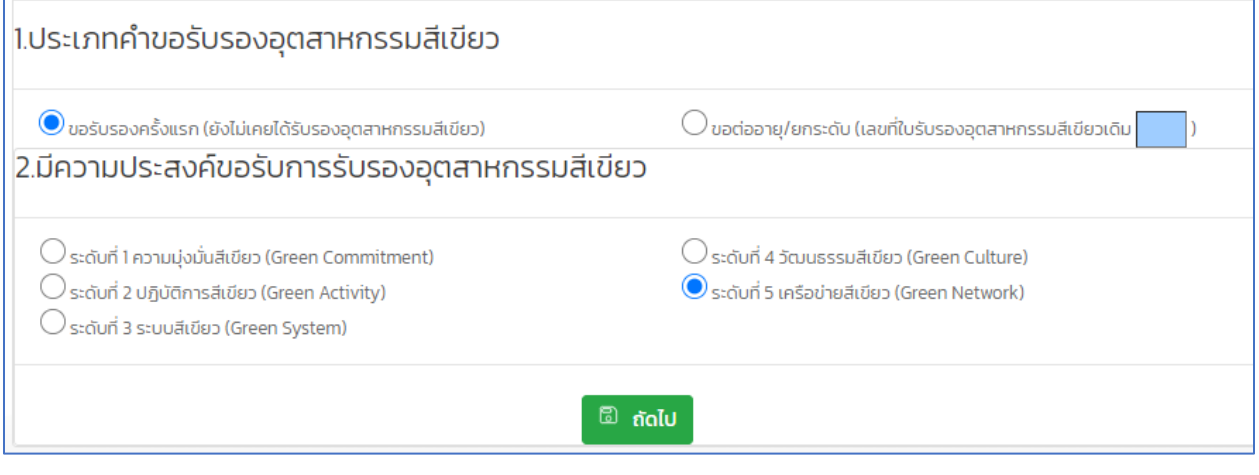

รูปที่ 24

จากรูปที่ 24 เมื่อสถานประกอบการกดปุ่ม "ถัดไป" จะปรากฏดังนี้

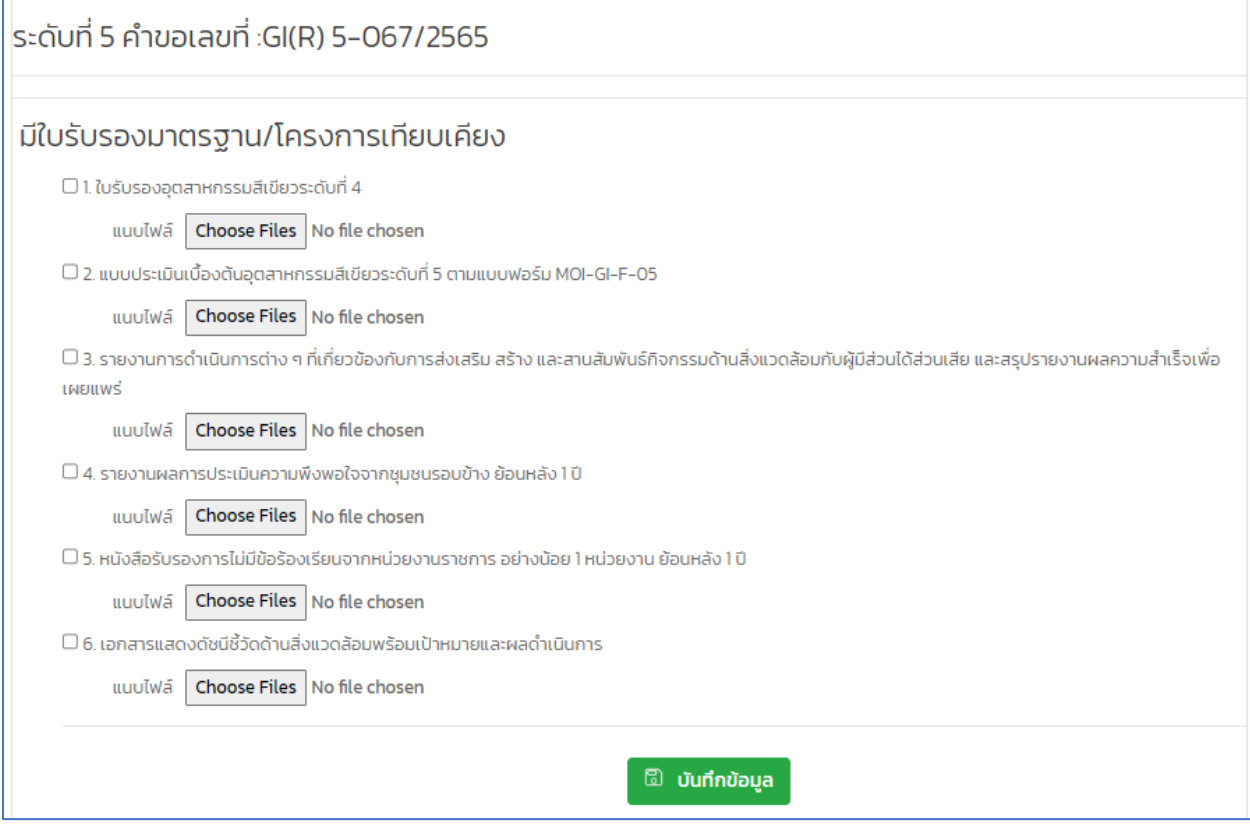

รูปที่ 25

จากรูปที่ 25 เมื่อสถานประกอบการกดปุ่ม "บันทึกข้อมูล" สามารถดูประวัติคำขอและการอนุมัติได้

## **4.2 ขอต่ออายุ/ยกระดับ ต้องระบุเลขที่ใบรับรองอุตสาหกรรมสีเขียว**

กรณีที่สถานประกอบการต้องการต่ออายุ/ยกระดับใบรับรองอุตสาหกรรมสีเขียว สามารถเลือก "

ขอต่ออายุ/ยกระดับ (เลขที่ใบรับรองอุตสาหกรรมสีเขียวเดิม)" โดยต้องระบุใบรับรองอุตสาหกรรมสีเขียวเดิม และ เลือกระดับที่ต้องการต่ออายุ จากนั้นสามารถเข้าต่ออายุใบรับรองขั้นตอนตามข้อ 4.1

## **พิมพ์ใบรับรองอุตสาหกรรมสีเขียว**

- 1. สถานประกอบการเข้าไปใช้งานระบบผ่าน URL :<https://diw-info.diw.go.th/giapp/>
- 2. เลือกเมนู "พิมพ์ใบรับรองอุตสาหกรรมสีเขียว" ดังรูป

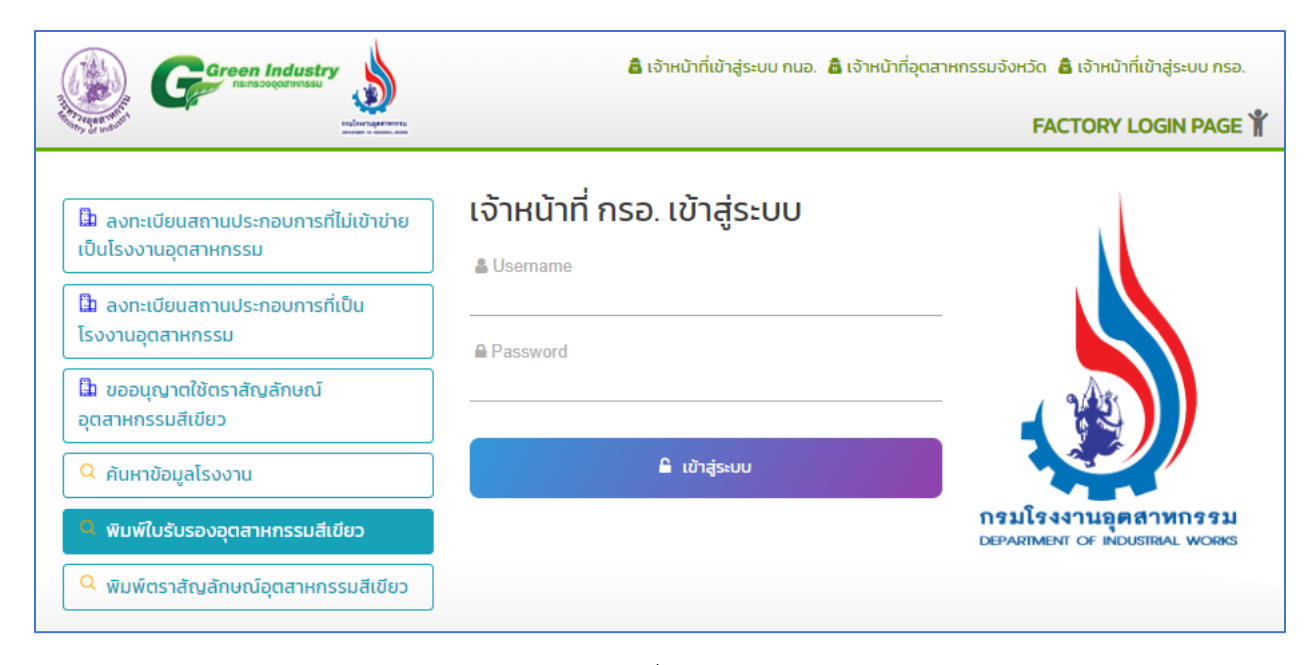

รูปที่ 26

3. จากนั้นจะปรากฏหน้าจอ ดังนี้

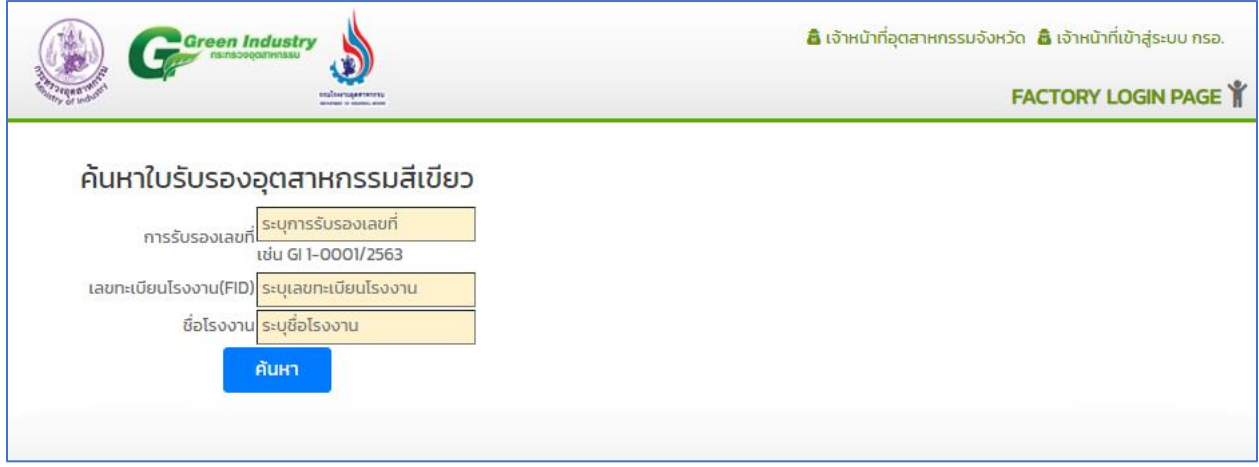

รูปที่ 27

4.ค้นหาด้วย เลขที่การรับรองอุตสาหกรรมสีเขียว เลขทะเบียนโรงงานหรือสถานประกอบการ หรือชื่อโรงงาน ดัง รูป

|                | การรับรองเลขที่      | ค้นหาใบรับรองอุตสาหกรรมสีเขียว<br>ระบการรับรองเลขที่<br>เช่น GI 1-0001/2563<br>เลขทะเบียนโรงงาน(FID) ระบุเลขทะเบียนโรงงาน<br>ซื่อโรงงาน ระบุชื่อโรงงาน |                                                            |                   |                   |     |
|----------------|----------------------|----------------------------------------------------------------------------------------------------|------------------------------------------------------------|-------------------|-------------------|-----|
|                |                      | คันหา<br>ลำดับ การรับรองเลขที่ เลขทะเบียนโรงงาน                                                                                                    | ชื่อโรงงาน                                                 | วันที่<br>อนุมัติ | วันที่หมด<br>อายุ | WUW |
| $\mathbf{1}$   | $GI3-$<br>0001/2564  | 10110300125239                                                                                                    | บริษัท ยูโทเปี้ยน จำกัด                                    |                   |                   |     |
| $\overline{2}$ | $GI$ 3-<br>0002/2564 | 10740900125450                                                                                                    | บริษัท เจ.เอส.สตีล โปรดักส์ จำกัด                          |                   |                   |     |
| 3              | $GI1-$<br>0002/2564  | 20940017925572                                                                                                    | บริษัท อิบนู อัฟฟาน คอนกรีต จำกัด                          |                   |                   |     |
| $\overline{4}$ |                      | GI 1-0022/2564 10150200125277                                                                                                    | เน?เธขเธ?เธ?เธฒเธ?เธ—เธณเธญเธดเธ?เธญเน?เธฒเธ?เธ<br>–เธญเธ? |                   |                   |     |
| 5              | $GI1-$<br>0003/2564  | 10940100125454                                                                                                    | ห้างหุ้นส่วนจำกัด ปัตตานีสหพันธ์ก่อสร้าง                   |                   |                   |     |

รูปที่ 28

จากรูปที่ 28 แสดงข้อมูลใบรับรอง โดยกดที่ icon "พิมพ์" ดังรูป

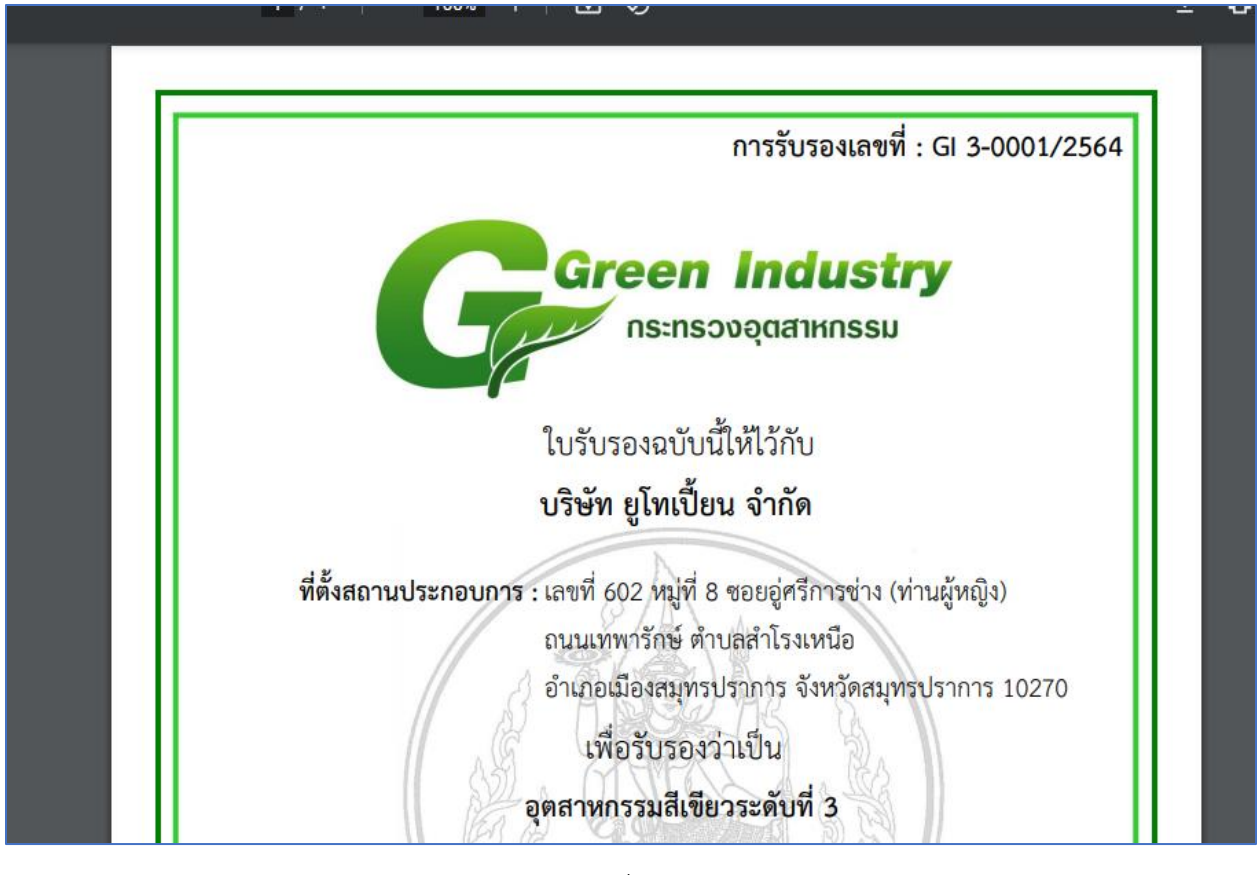

รูปที่ 29